# **Creating Organization Contacts**

Quick Reference Guides (QRGs) provide step-by-step instructions to assist you in using the Non-Disaster Grants (ND Grants) system. This QRG describes how to add contacts to an organization.

#### Introduction

An organization is a recipient's profile within ND Grants, which allows recipients to create and manage their awards and applications. The Federal Emergency Management Agency (FEMA) requests that all applicants provide their organization's contact information. When creating organization contacts, please note that:

- Organizations you belong to will be listed on the Organization Administration page
- If you are the Organization Administrator, you can add contacts to the organization and update user roles within the organization
- The Organization Administrator will see the Update Organization icon in the Action column on the Organization Administration page
- If you are not the Organization Administrator, you can view the organization details by clicking on the Organization Legal Name link on the Organization Administration page

Please note that an organization's contacts are not ND Grants users. Without an ND Grants account, they will not have system privileges. Refer to the ND Grants User Roles Quick Reference Guide for additional information.

# **Prerequisites**

To add contacts to an organization:

- You must be an ND Grants user
- You must be the Organization Administrator

### Step 1

Under the Administration dropdown, click the Organizations link to view the Organization Administration page.

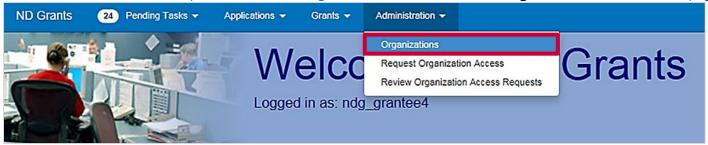

Figure 1. Open the Administration dropdown from the ND Grants homepage

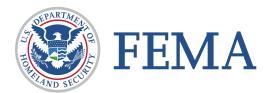

## Step 2

Click the **Update Organization** icon in the Action column to add a contact. This will open the *Update Organization* page.

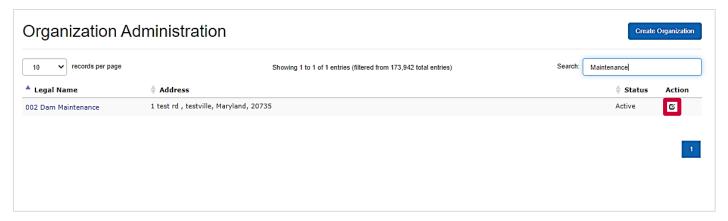

Figure 2. Click the Update Organization icon to update organization information

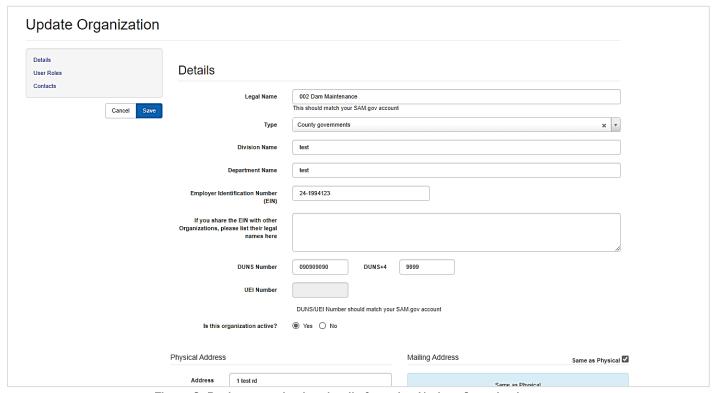

Figure 3. Review organization details from the Update Organization page

#### Note

 When adding a contact, do not add a current ND Grants user as a contact. The contact information for current ND Grants users is listed in the User Roles section of the Update Organization page

### Step 3

From the *Update Organization* page, click the **Create Contact** button and complete all required fields. Then click the **Ok** button.

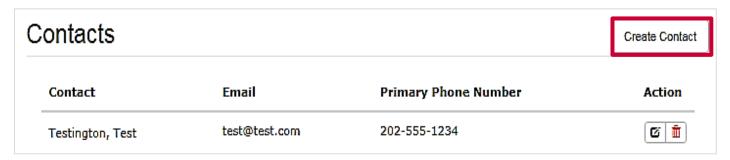

Figure 4. Click the Create Contact button to create a new contact

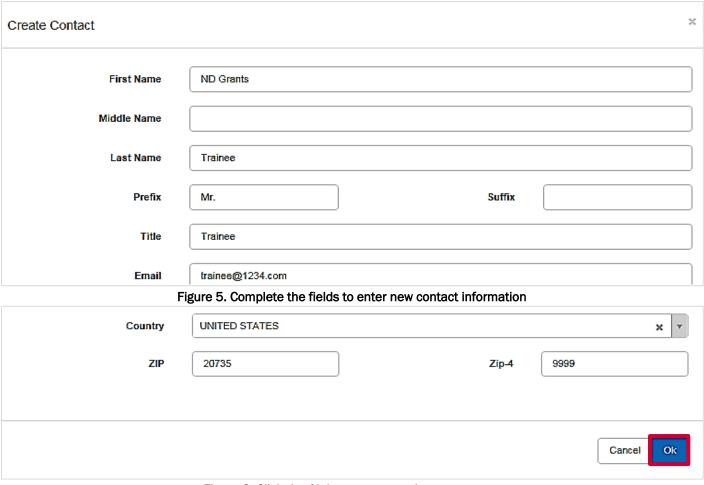

Figure 6. Click the Ok button to save the new contact

## Step 4

From the *Update Organization* page, click the **Save** button to save the updates to the organization details and the new contact.

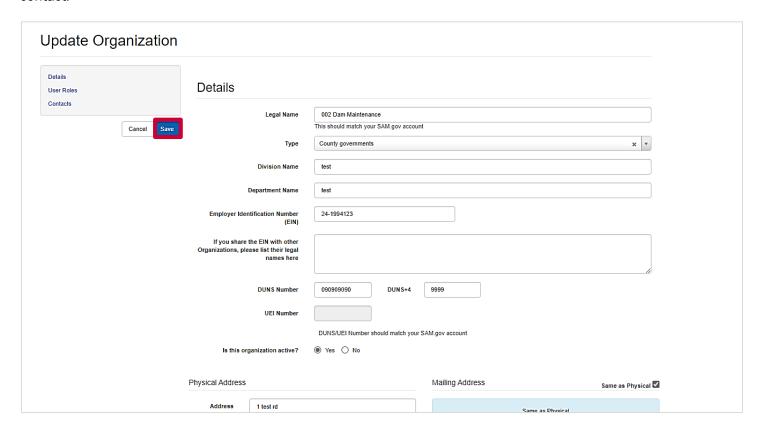

Figure 7. Click the Save button to finalize all contact changes

### Questions?

For additional assistance, please contact the ND Grants Service Desk. For programmatic or grants management questions, please contact your FEMA Program Manager or Grants Specialist.

Monday - Friday | 9:00 a.m. - 6:00 p.m. E.T. | 1-800-865-4076 | NDGrants@fema.dhs.gov